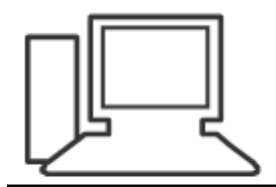

www.computeria-olten.ch Monatstreff für Menschen ab 50

Merkblatt 173

# Ordner komprimieren mit Windows

01.04.2021 Manfred Peier

## Ordner zum Komprimieren suchen

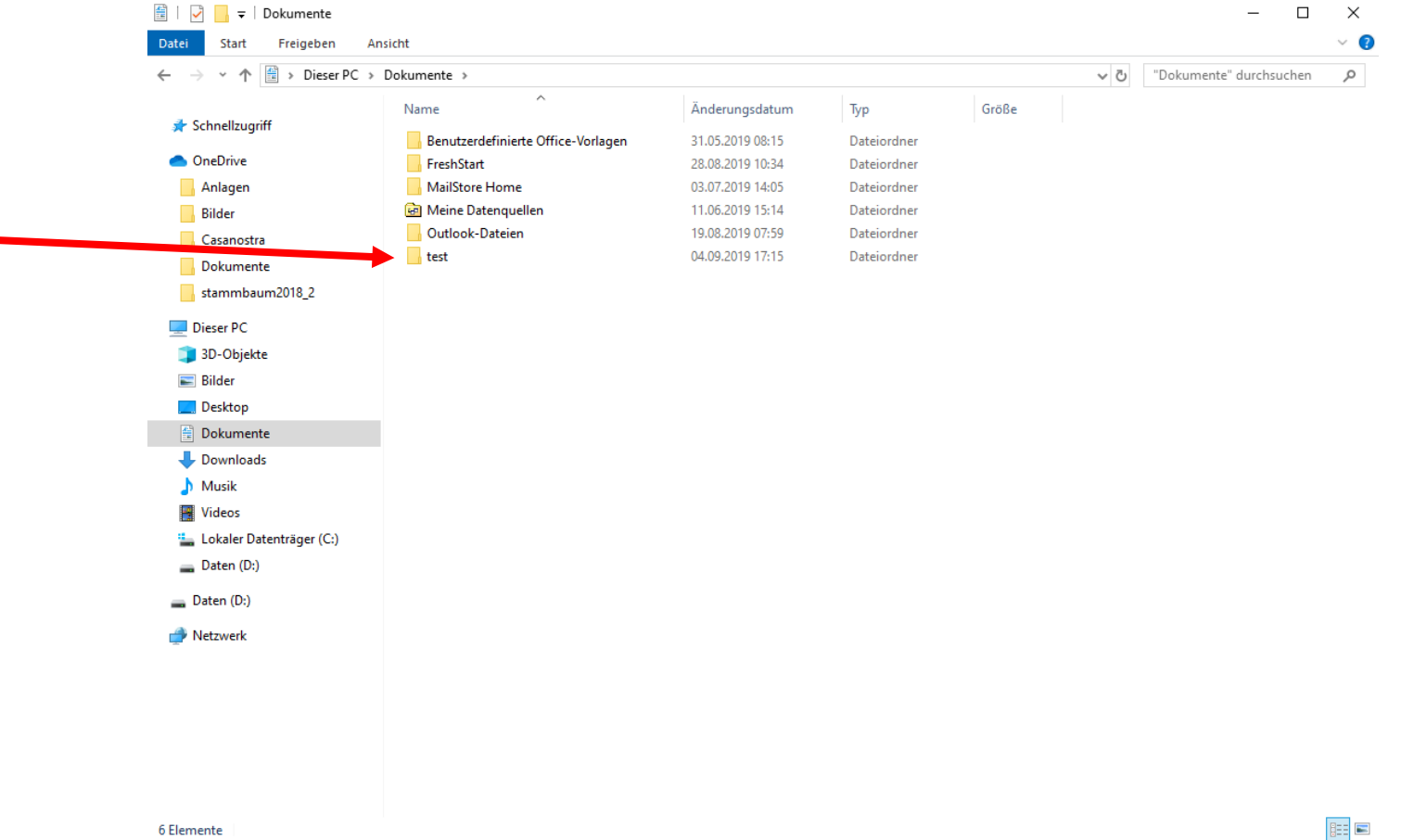

6 Elemente

## Mit rechter Maustase auf den Ordner klicken und «senden an» wählen

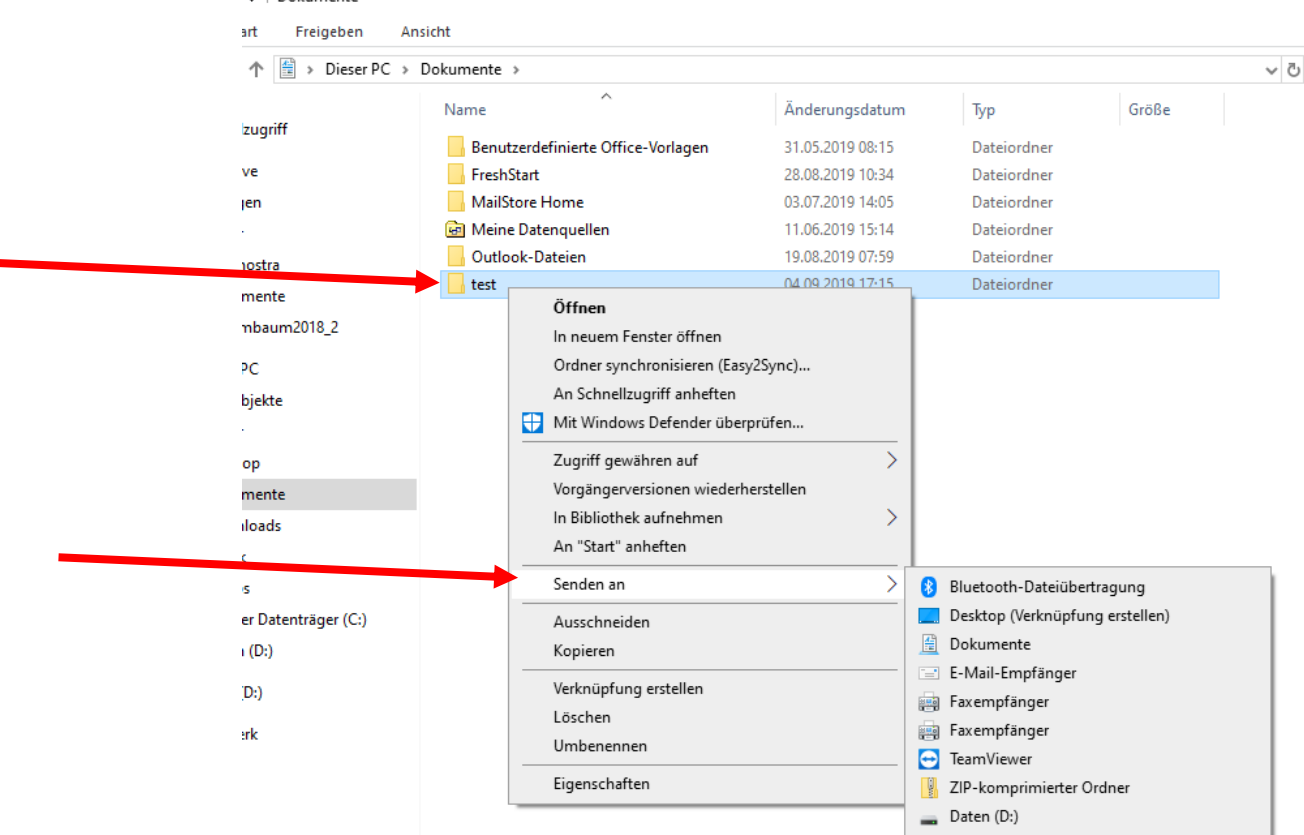

### «ZIP-komprimierter Ordner wählen

 $\sim$   $\sim$   $\sim$   $\sim$   $\sim$   $\sim$   $\sim$   $\sim$ 

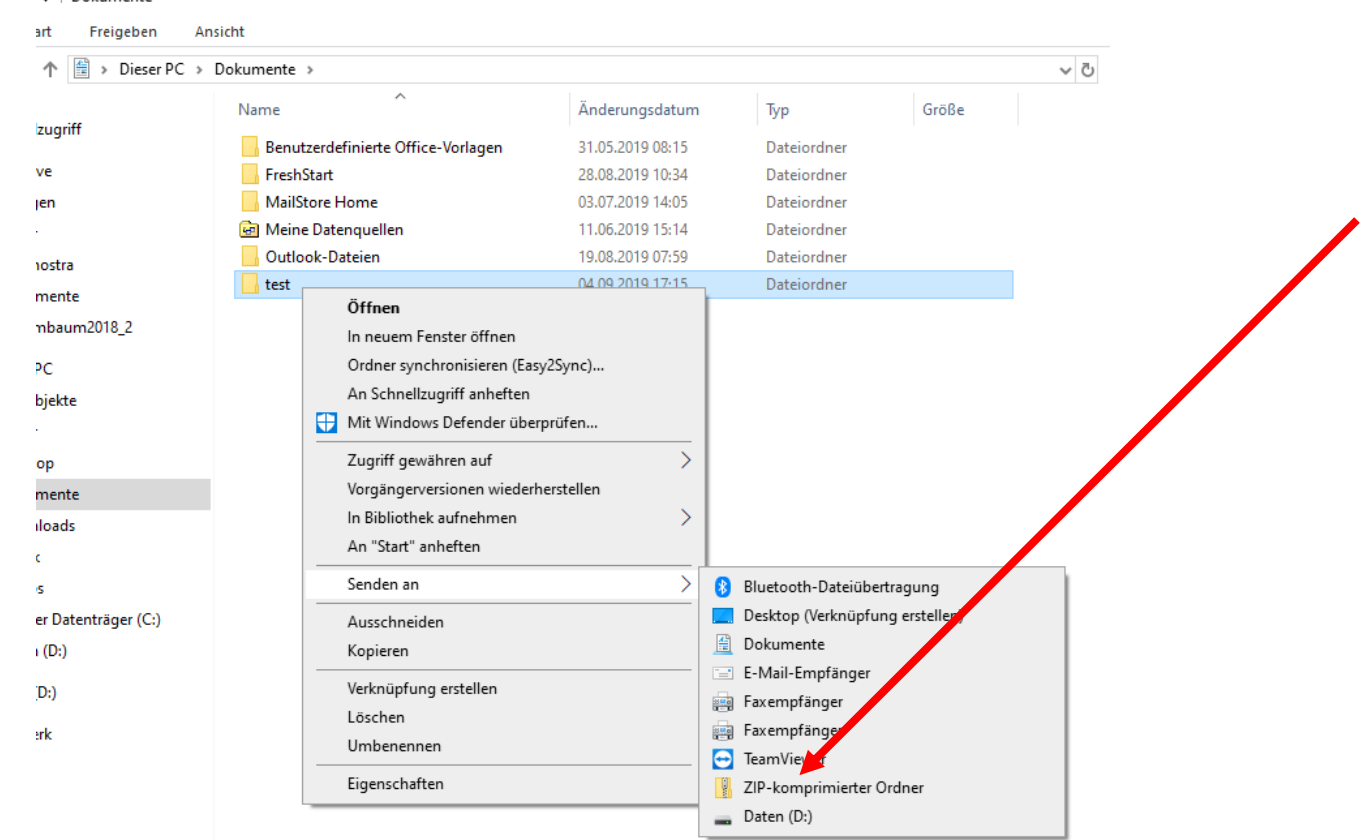

# Ein neuer Ordner mit Reissverschluss wird hinzugefügt

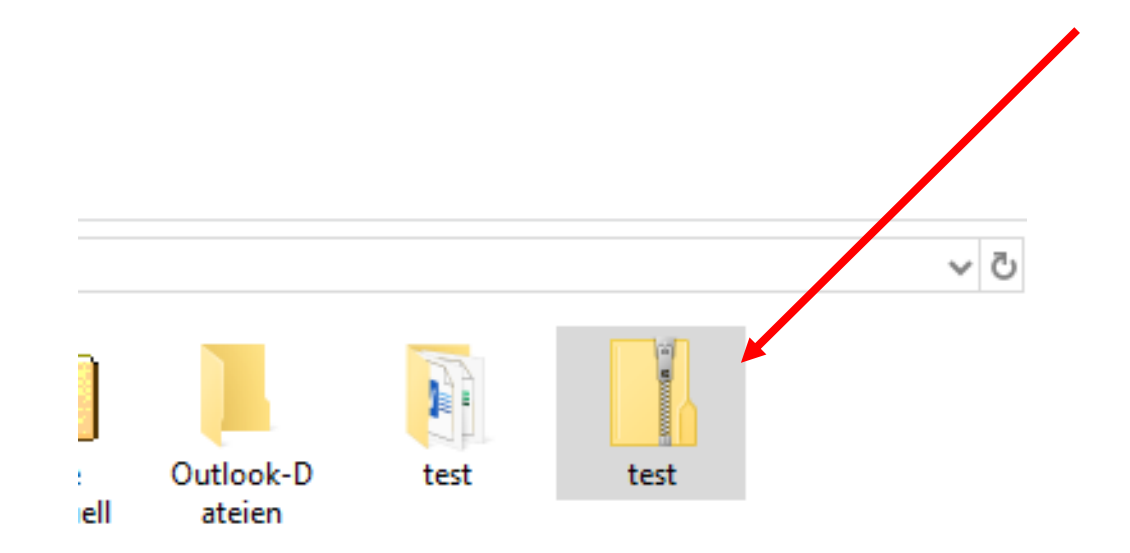

## Komprimierte Ordner «entkomprimieren» Mit rechter Maustaste draufklicken

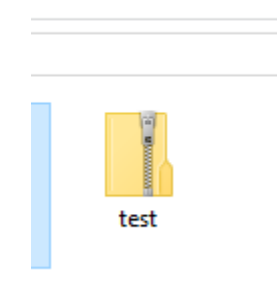

### «Alle extrahieren» wählen

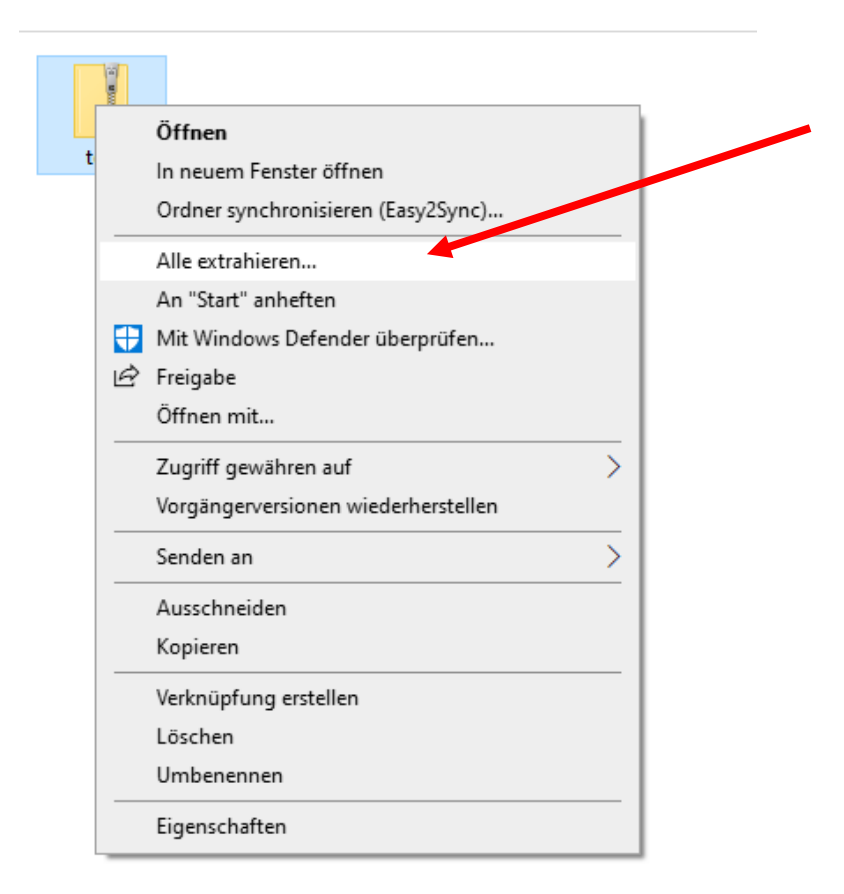

## Vorgeschlagenes Verzeichnis übernehmen oder ändern und klick auf «extrahieren»

ZIP-komprimierte Ordner extrahieren  $\leftarrow$ 

Wählen Sie ein Ziel aus und klicken Sie auf "Extrahieren".

Dateien werden in diesen Ordner extrahiert:

C:\Users\Nuc\Documents\test

Durchsuchen...

 $\times$ 

Dateien nach Extrahierung anzeigen

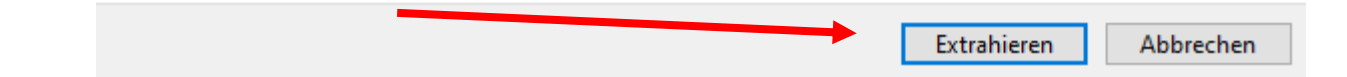

#### «normaler Ordner mit Inhalt wird angezeigt

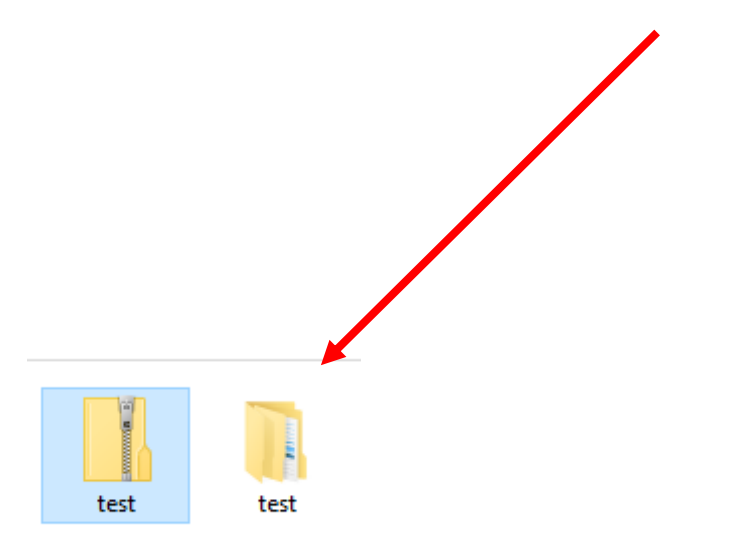